# **USER MANUAL DWM-162R**

D-Limk

**VERSION 1.0** 

**D-Link** 

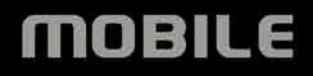

# **DWM-162R User Manual**

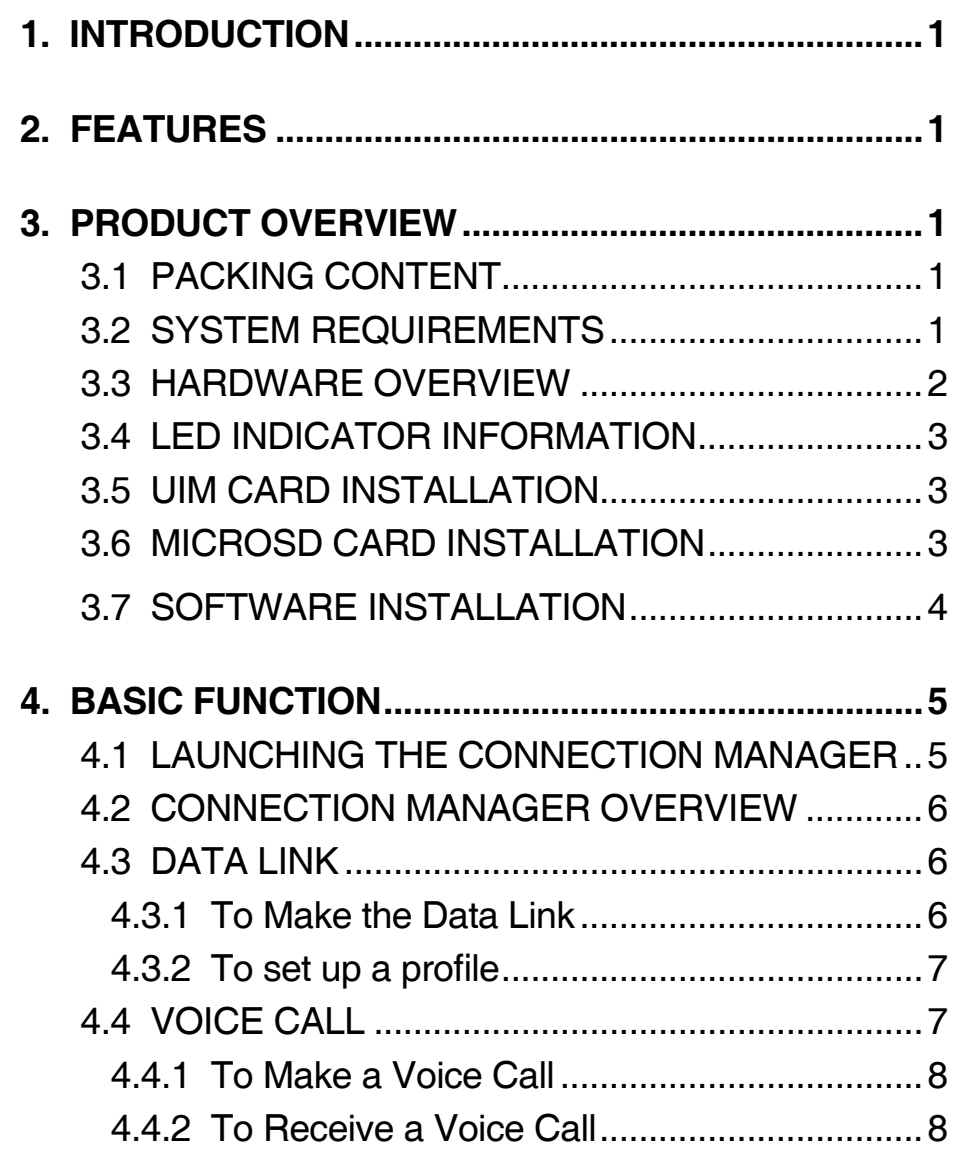

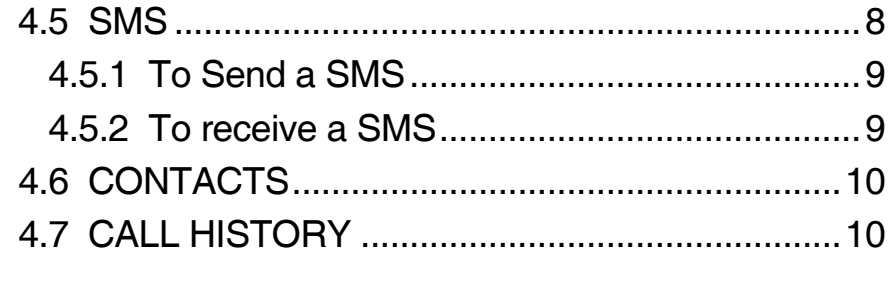

**5. TROUBLESHOOTING...............................................10**

# **1. Introduction**

DWM-162R is a CDMA EVDO Rev.A USB dongle. Besides Windows OS, DWM-162R can also be run under MAC environment which makes it become the perfect solution for customization. DWM-162R can support the downlink up to 3.1 Mbps and uplink up to 1.8Mbps.

- **2. Features Compact and sleek dongle easily fits in your pocket** 
	- Provides EVDO/CDMA network support
	- Plug-and-Play: No CD-ROM required
	- Connection software launches quickly and automatically
	- Convenient USB connector requires no additional cables
	- MicroSD card reader slot for optional removable storage

# **3. Product Overview**

### **3.1 Packing Content**

D-Link DWM-162R ---CDMA EVDO Rev.A Dongle

# **3.2 System Requirements**

We recommend that your PC should be:

- Windows 2000 SP4, Windows XP SP2, Windows Vista, Windows 7 or Mac OS 10.4+
- Standard USB 2.0 interface
- Screen Resolution: 800 by 600 pixels
- The hardware should satisfied with the OS requirements

If your PC do not satisfied with the commended configuration, the USB modem would be possible does not work properly.

#### **3.3 Hardware Overview**

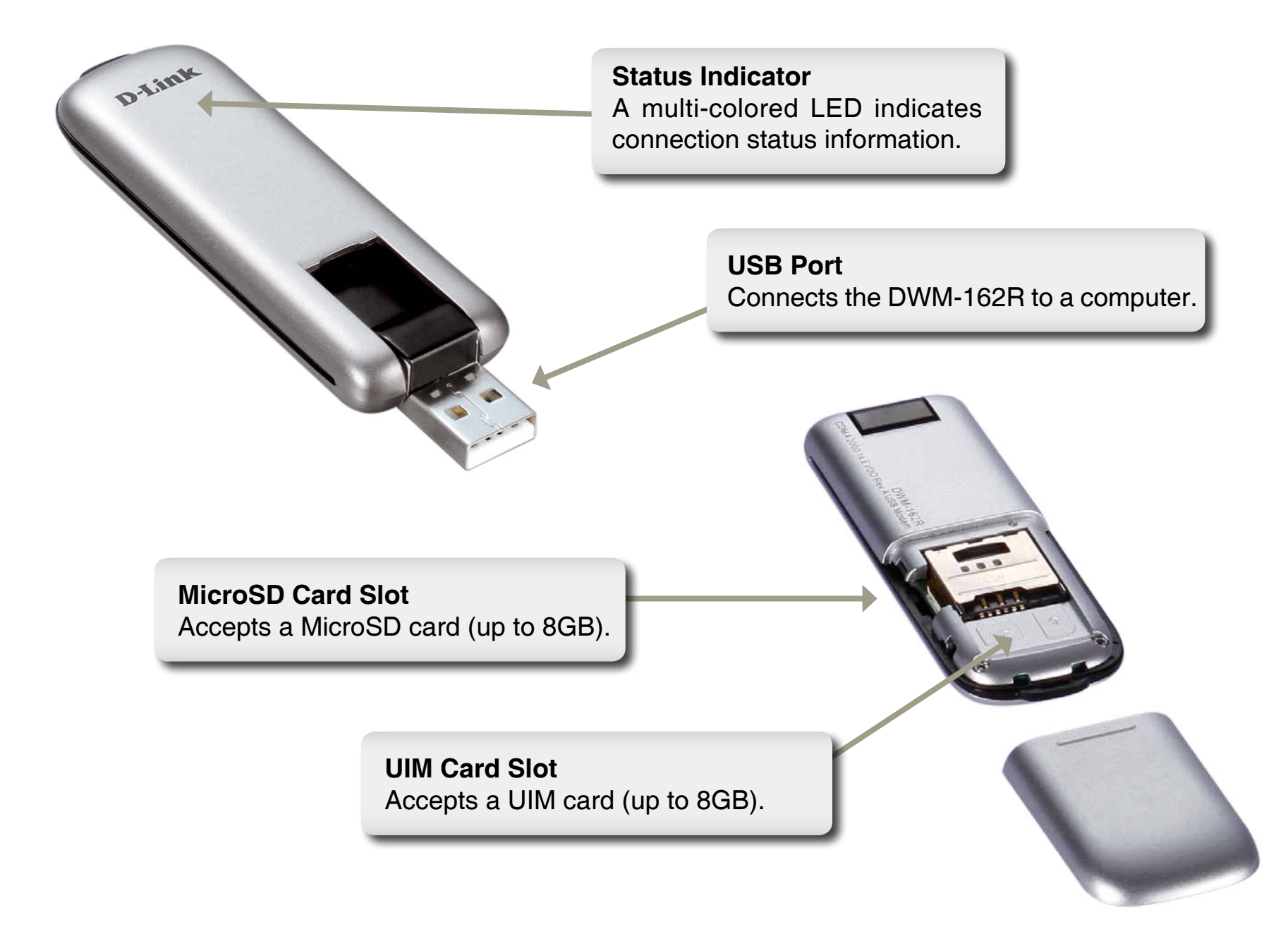

#### **3.4 LED Indicator Information**

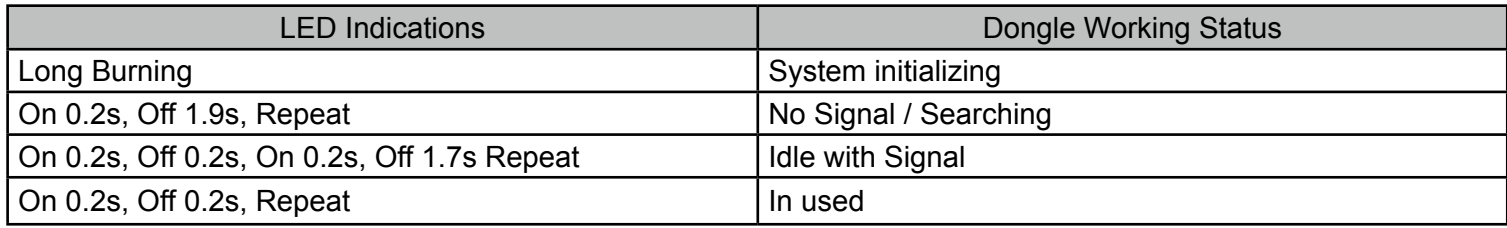

#### **3.5 UIM Card Installation**

- 1. Ensure the USB modem is plug off. Remove the back cover.
- 2. Hold the UIM card with the cut corner oriented as shown and then slide it into the card holder face down.
- 3. Replace the back cover.

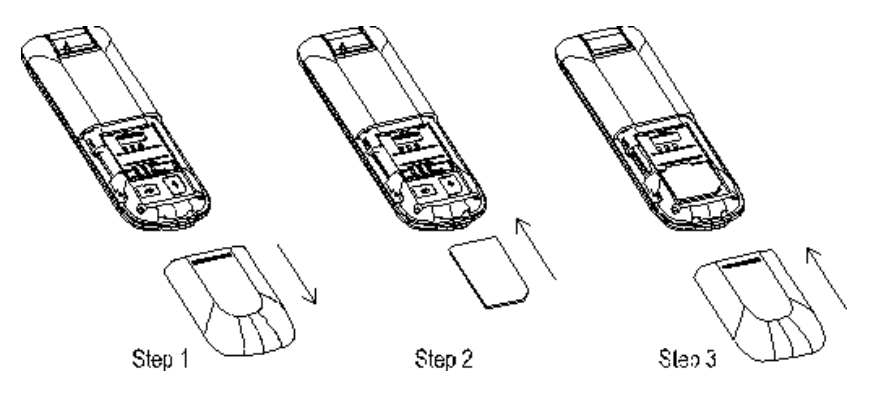

### **3.6 MicroSD Card Installation**

- 1. Ensure the USB modem is plug off. Remove the back cover.
- 2. Hold the MicroSD card with the oriented as shown and then slide it into the card holder face up.
- 3. Replace the back cover.

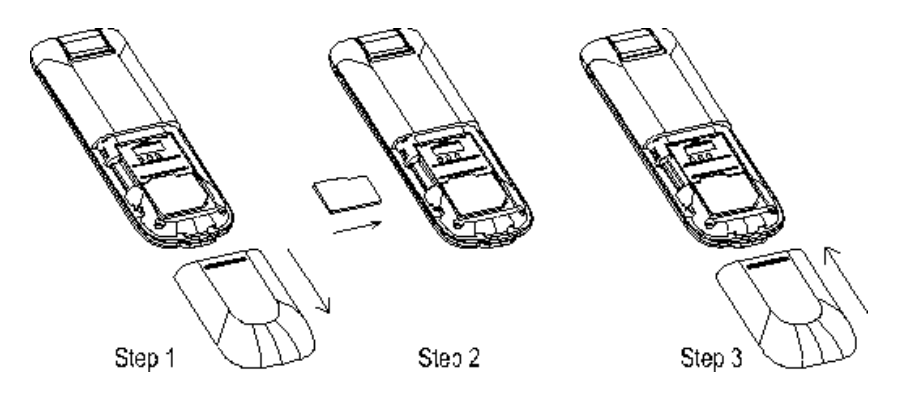

# **3.7 Software Installation**

Before you install the software, you must first install a UIM card into the USB dongle and connect the dongle to a USB port on your computer.

1. The first time you plug in the dongle to your computer, the dongle will run the installation application automatically.

2. Please follow the installation by clicking "Next", the application will install the driver and the connection manager to your computer automatically

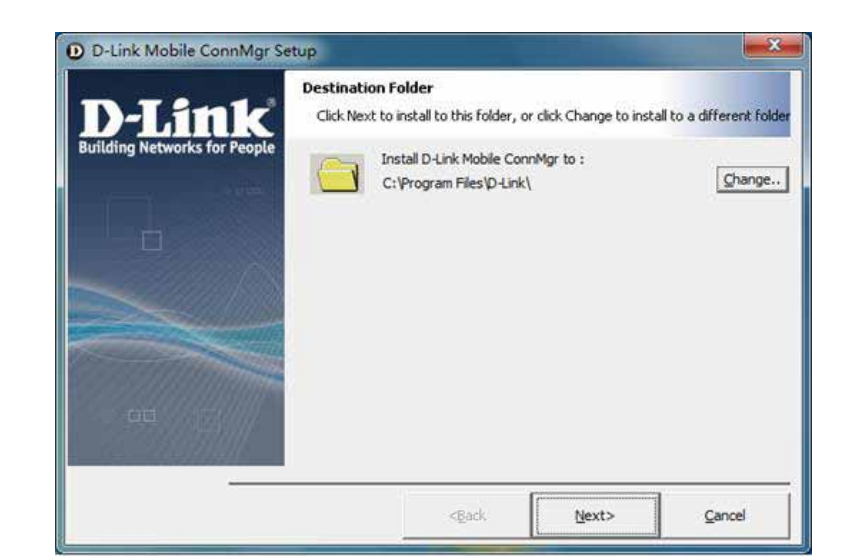

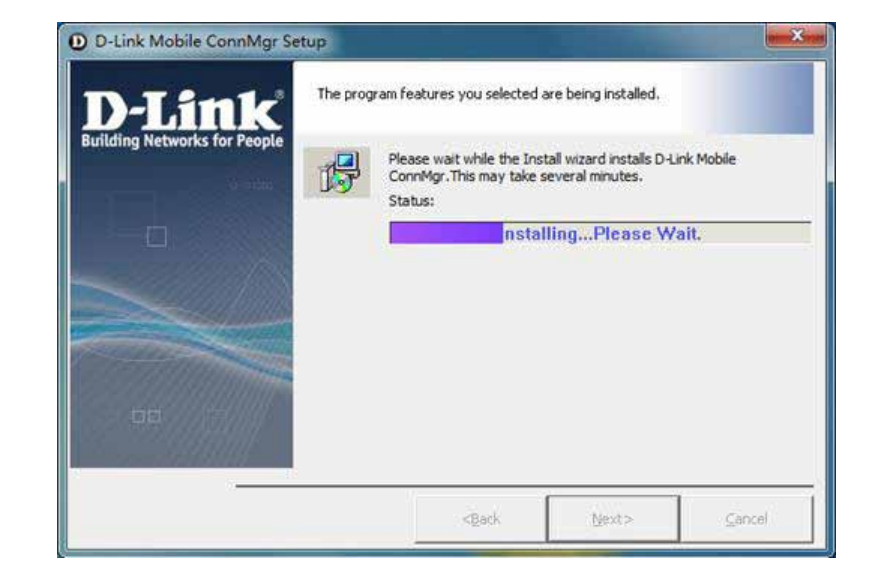

3. Please click "Finish" to finish the installation. Then plug out the dongle and reinsert the dongle to PC. The connection manager will pop up automatically.

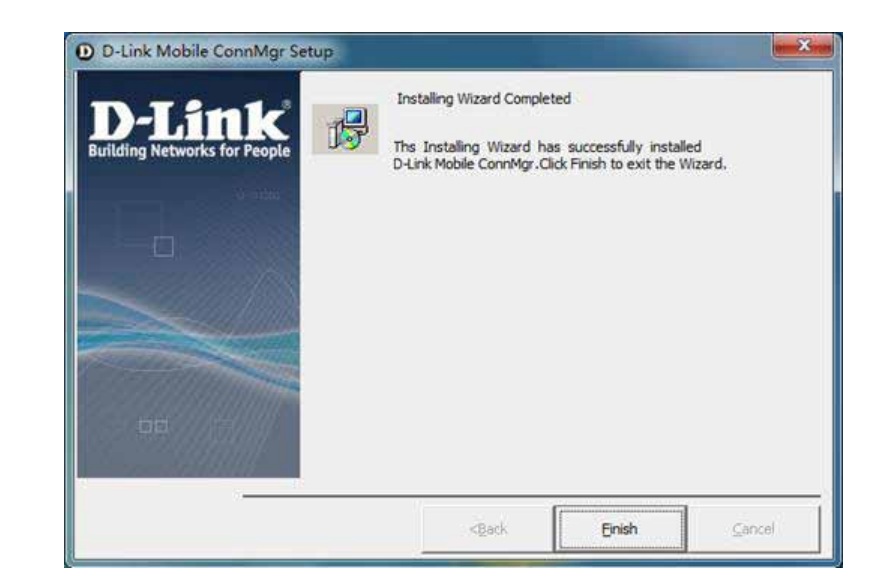

4. Now you could use your dongle to go to the internet.

# **4 Basic Function**

# **4.1 Launching the Connection Manager**

To Launch the Connection Manager, double-click the shortcut icon of the Connection Manager on the desktop called D-Link

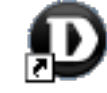

D-Link Mobile Mobile ConnMgr. ConnMgr

# **4.2 Connection Manager Overview**

The main menu of the Connection Manager is as below: Icons:

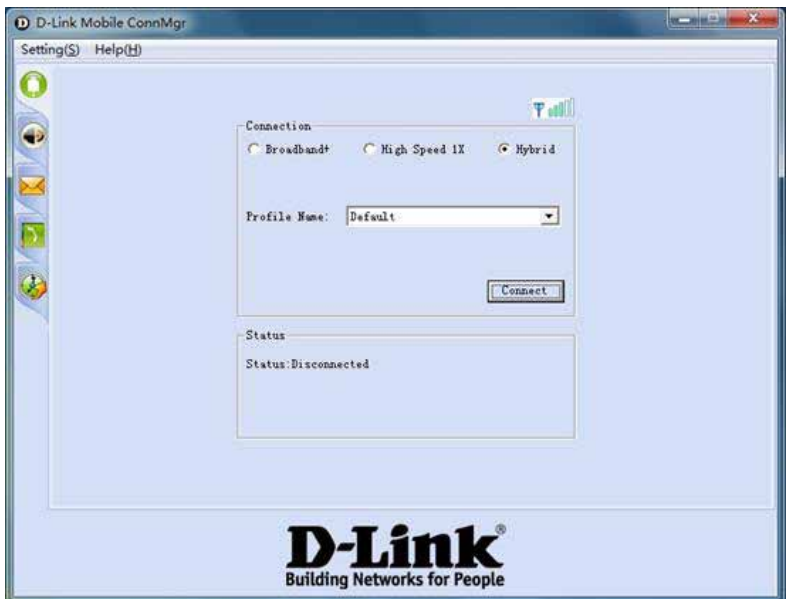

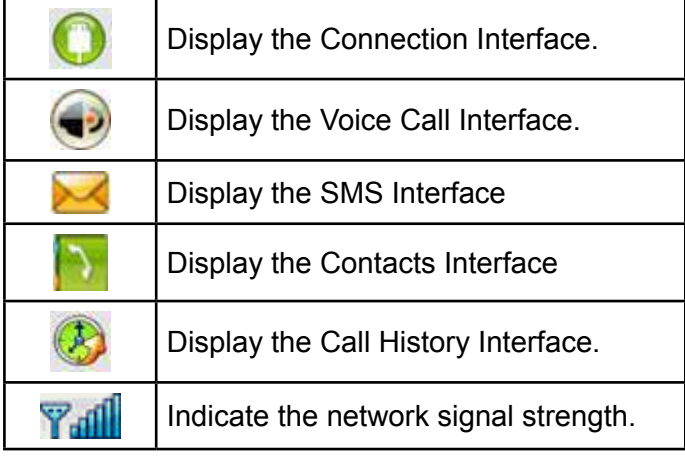

# **4.3 Data Link**

You can establish a dialup data link over CDMA EVDO/CDMA 1x via the dongle. The dialup data link requires the coverage of CDMA network.

### **4.3.1 To Make the Data Link**

Before making the data link, you need to setting the network and connection profiles; you can access the network through the Connection Manager.

You can connect the network as below:

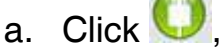

- b. Select the correct profile in the drop-down list,
- c. Click Connect to connect the network,
- d. After connection established, you could access the internet.
- e. To disconnect, Click Disconnect.

### **4.3.2 To set up a profile**

- To set up a profile, please
- a. Click the setting menu,
- b. Enter the Account sub menu, then you will find below interface.
- c. Click on Edit/New to set up a profile, input the Access Number, the User name and the password, click on Save.

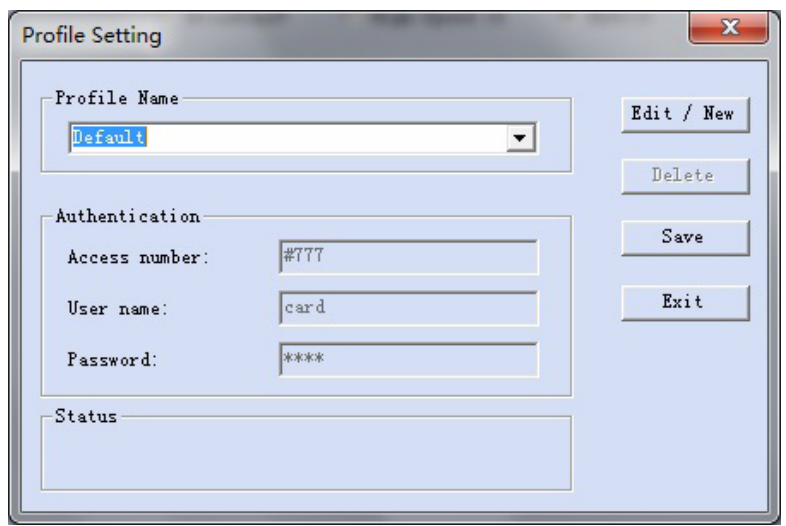

# **4.4 Voice Call**

Once you connect to the network, you could make and receive the voice all. Click on the  $\blacktriangledown$  icon to enter the voice call interface.

Make sure you have sound card in your PC, and you have speaker and microphone connected on the PC.

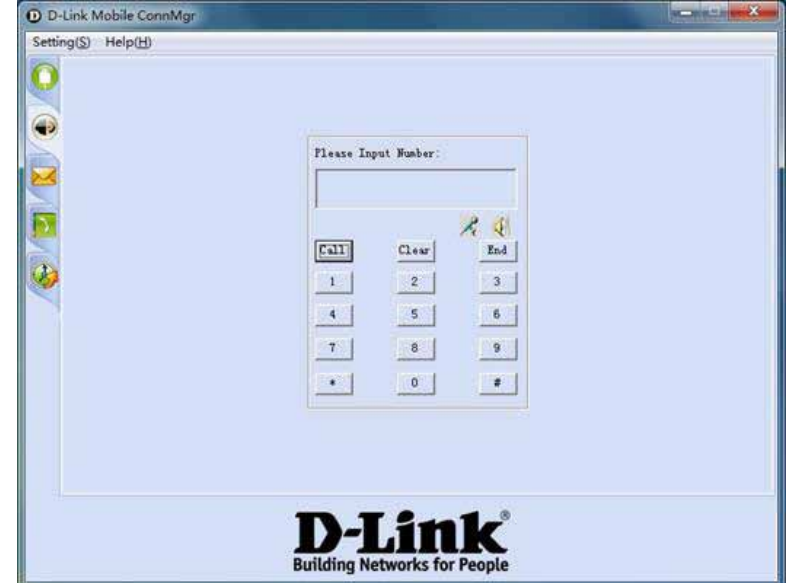

#### **4.4.1 To Make a Voice Call**

You could dial the desired number then click Call button. Then you could make a call.

## **4.4.2 To Receive a Voice Call**

Once you connected to the network, you could receive the voice call. When you receive a voice call, there is a window will pop up.

Click on the Answer button, you could get the call, click on Refuse to reject the call.

# **4.5 SMS**

Once you connect to the network, you could send and receive the SMS. Click on the icon to enter the SMS interface. You could save the message in PC or Dongle or the UIM card.

New | Edit | Reply | Forward Delete My computer Coutbox<br>
Flysfts Hessage type | Name/Number | Content Date GB. Data card G Inbox<br>C Outbox<br>C Inbox<br>C Inbox<br>C Outbox  $\bullet$ 

D D-Link Mobile ConnMgr Setting(S) Help(H)

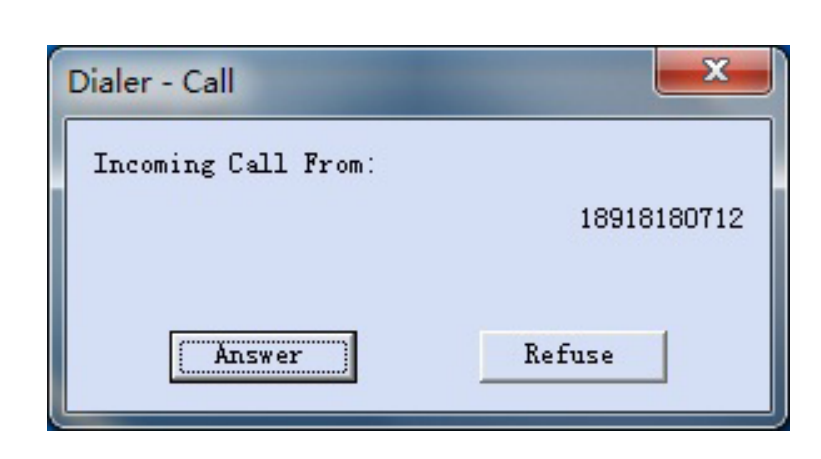

#### **4.5.1 To Send a SMS**

To compose a new message, Click New button,

Input the desired number, and input the text, you could send directly, or save to Drafts.

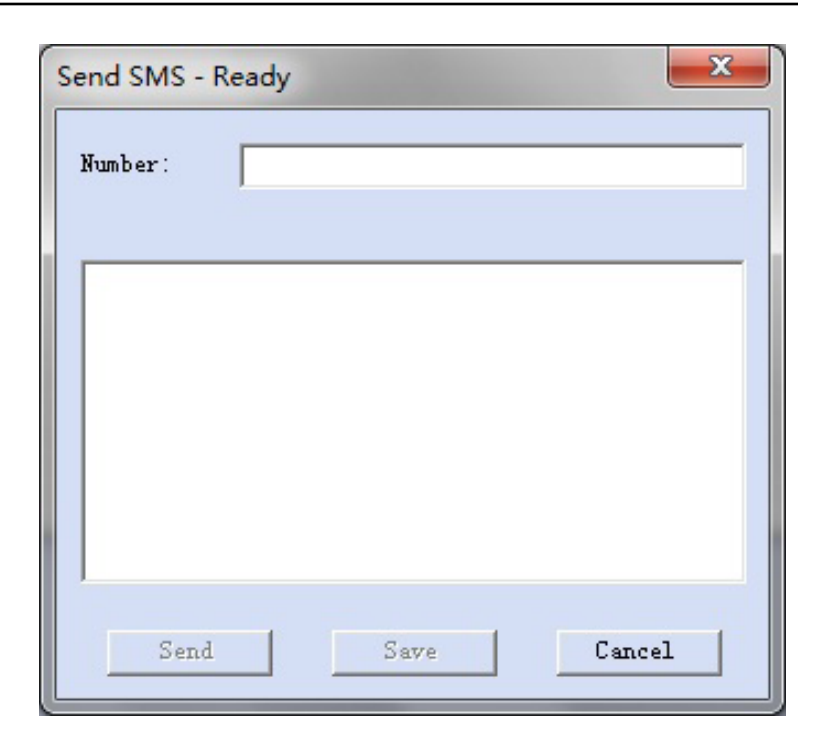

#### **4.5.2 To receive a SMS**

Once you connected to the network, you could receive SMS. When you receive a SMS, there is a window will pop up. You could find the message in the Inbox also.

You could set up where you store the message by clicking on the setting menu, personal setting, SMS setting. There are 3 options you could choose, Computer, Data Card, UIM card.

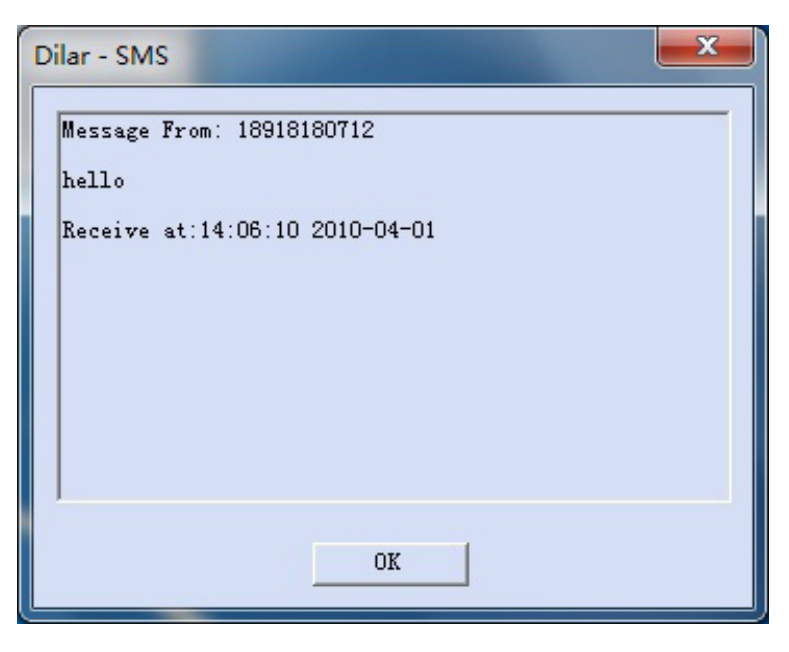

### **4.6 Contacts**

You could save the contacts in the connection manager.

To create a new contact, click New button, then input the name and the number, click Save.

To edit/Delete a contact, click Edit/Delete button.

Also you could make a call or send a SMS from Contacts.

# **4.7 Call History**

To view Data Link and Call History, please click  $\mathbb S$ 

The history will save last 3 months history; software will delete the history automatic over 3 months.

- **5 Troubleshooting**<br>• Connect the USB dongle on the computer, Connection Manager can not install automatically. Please enter the virtual CD ROM in explorer, and then click Autorun.exe.
	- Connect the USB dongle on the computer, the dongle can not work.

Please check the UIM card is installed property. Make sure your UIM card does have 3G data service. Or check if the Antivirus Software blocks the connection.

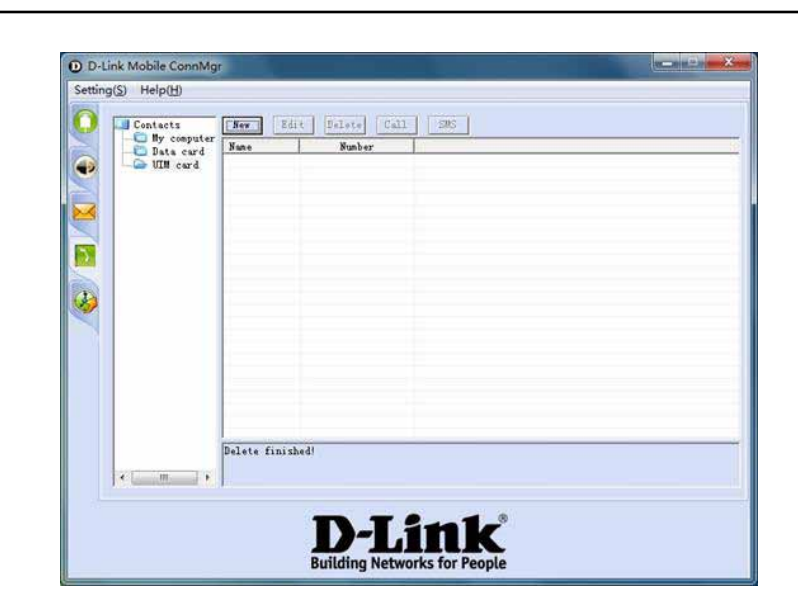

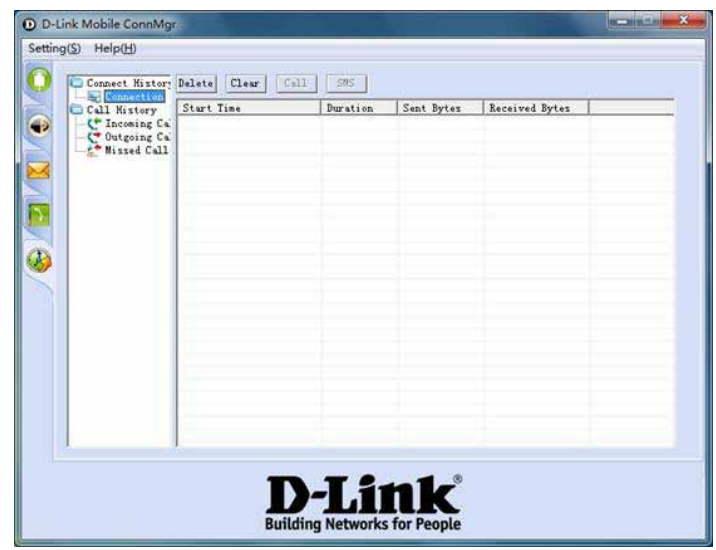

# **FCC statement :**

Se ction 15.105 (b)

Note: This equipment has been tested and found to comply with the limits for a Class B digital device, pursuant to part 15 of the FCC Rules. These limits are designed to provide reasonable protection against harmful interference in a residential installation. This equipment generates, uses and can radiate radio frequency energy and, if not installed and used in accordance with the instructions, may cause harmful interference to radio communications. However, there is no guarantee that interference will not occur in a particular installation.If this equipment does cause harmful interference to radio or television reception, which can be determined by turning the equipment off and on, the user is encouraged to try to correct the interference by one or more of the following measures: ‐‐Reorient or relocate the receiving antenna.

‐‐Increase the separation between the equipment and receiver.

‐‐Connect the equipment into an outlet on a circuit different from that to which the receiver is connected. ‐‐Consult the dealer or an experienced radio/TV technician for help.

FCC Section 15.21 Information to the user

Changes or modifications not expressly approved by the party responsible for compliance could void the user's authority to operate the equipment.

FCC Section 15.19 Labelling requirements This device complies with Part 15 of the FCC Rules. Operation is subject to the following two conditions:

1. This device may not cause harmful interference, and 2. This device must accept any interference received. including interference that may causeundesired operation.

**SAR INFORMATION** The SAR limit of USA (FCC) is 1.6 W/kg averaged over one gram of tissue. ) has also been tested against this SAR limit. Device types (FCC ID: KA2DWM162R The highest SAR value reported under this standard during product certification when properly worn on the body is 0.777 W/ka.

To maintain compliance with FCC RF exposure requirements, use accessories that maintain a 5 mm separation distance between the user's body